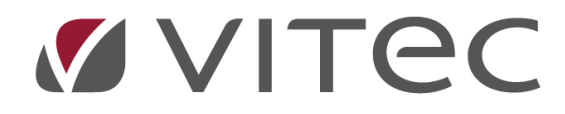

# **Tid för attest**

## *Lathund, Vitec Projektekonomi/PP7*

Reviderad 2020-11-26

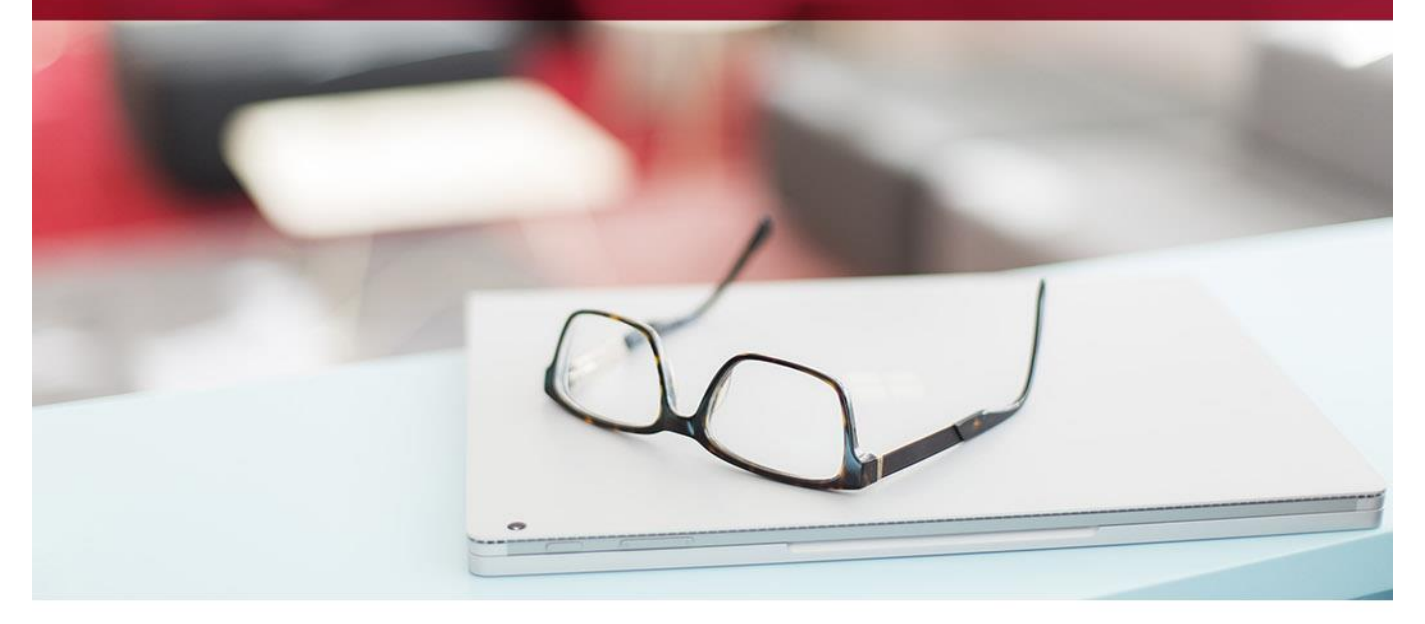

## Innehållsförteckning

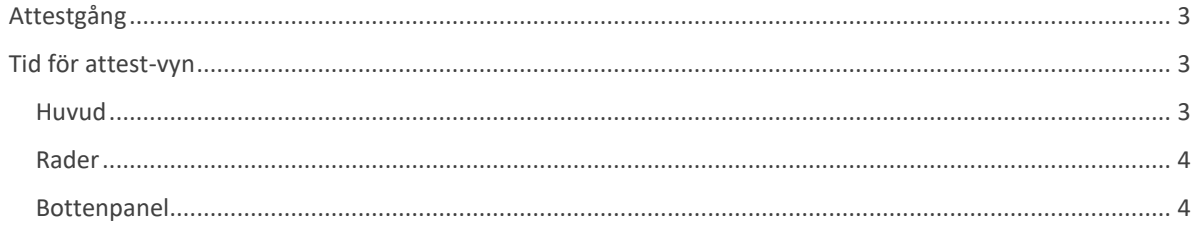

## **Tidattest i systemet**

Attest av tid kan göras på flera olika sätt i systemet. Här beskrivs funktionen som heter Tid för attest, som är den slutgiltiga attesten. Det finns även Tid för attest projektledare, vilket beskrivs i en annan lathund. Den funktionen används enbart om inställningarna tillåter det. För attest av tid i mobil finns även där en annan lathund.

### <span id="page-2-0"></span>**Attestgång**

Denna nivå är den sista i attestgången. I systemet kan man ha två nivåer för tidattest, först projektledare och sedan ansvarig. Den överst ansvariga anges i grundparametrarna, eller om inställning att den ansvarige för resultatenheten är översta tidattestant, så sätts just den som är ansvarig för resultatenheten som attestant. Detta betyder att när tiden är attesterad här, så är den redo för att läsas ut till lön.

### <span id="page-2-1"></span>**Tid för attest-vyn**

Om du är ansvarig för tidattest (sätts upp i systeminställningarna) ser du här all den tid som ligger för attest för just dig. Det du attesterar är hela veckor, inte tidrader. För att attestera tidrader måste funktionen Tid för attest projektledare kopplas på. Vyn består av två delar, huvudet (1) och raderna (2) som i sin tur består av två delar också.

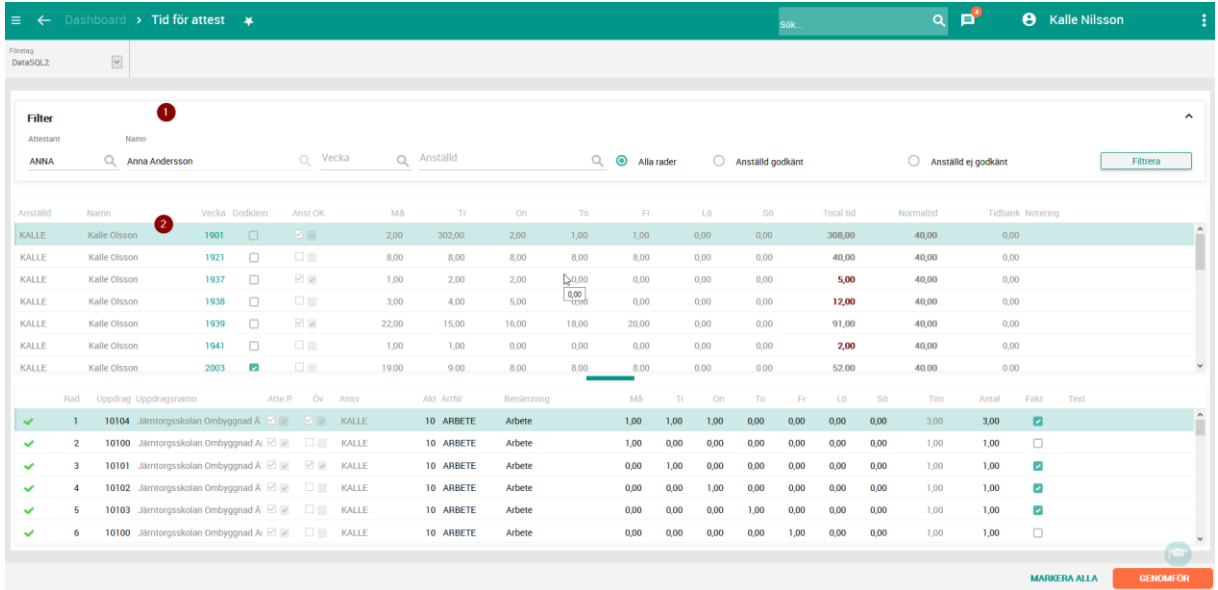

#### <span id="page-2-2"></span>**Huvud**

Den översta delen i vyn kallas för huvudet och här återfinns attestantens ID och namn (beroende på inställningar så kan du byta attestant i vyn eller inte). Du kan också välja att filtrera fram enbart en viss vecka eller anställd genom att i därför avsett fält ange dina filter och klicka på knappen Filtrera. Du kan också ange om du vill se enbart tid som de anställda har godkänt eller inte.

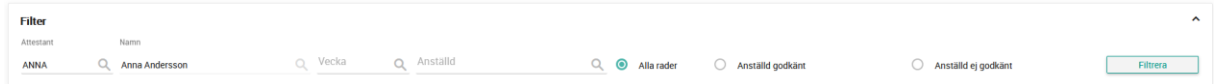

#### <span id="page-3-0"></span>**Rader**

Raderna består av två delar. Den översta delen är det som du kommer att attestera, och visar varje vecka och anställd du behöver attestera.

Du attesterar en vecka genom att klicka i kolumnen Godkänn.

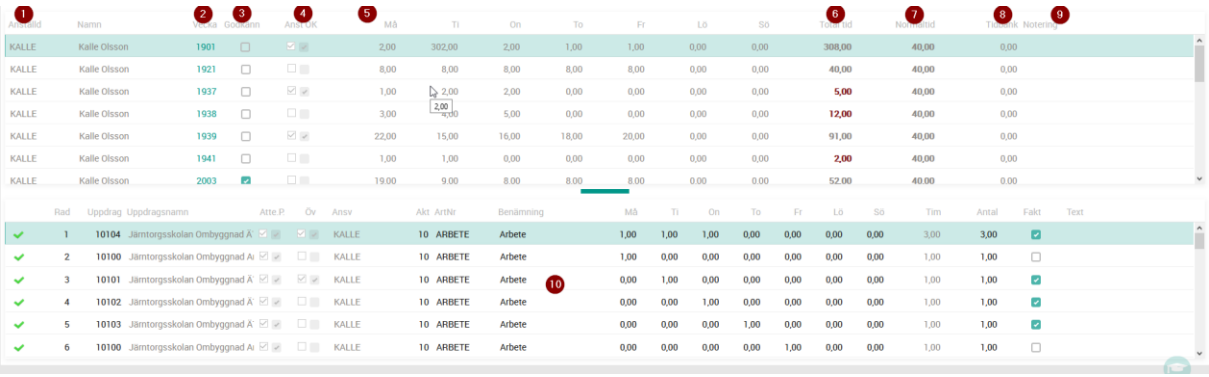

- 1. Anställd: den anställdes ID, och i kolumnen bredvid (Namn) ser du den anställdes namn
- 2. Vecka: den vecka raden gäller du kan klicka på vecka för att gå direkt till vyn Tidregistrering med vald vecka och anställd
- 3. Godkänn: här markerar du om du godkänner veckan
- 4. Anst OK: en markering betyder att den anställde har själv godkänt veckan
- 5. Må Sö: tiderna för hela veckan
- 6. Total Tid: summering av hela veckan tiden visas med röd färg om den är mindre än normaltiden
- 7. Normaltid: tid som tidkalendern menar borde arbetas denna vecka
- 8. Tidbank: om ni arbetar med tidbank visas saldot här
- 9. Notering: om den anställde har gjort en notering för hela sin vecka så visas den här
- 10. Tidrader: här visas de tidrader som ingår i den vecka du har markerar i övre delen. Du kan här ändra aktiviteter, artiklar samt tider.

#### <span id="page-3-1"></span>**Bottenpanel**

Bottenpanelen i vyn innehåller ett antal knappar.

- 1. Markera all gör just det markerar alla rader i ditt urval för attest
- 2. Genomför går igenom alla rader i ditt urval och gör ett godkännande på de som du har markerat för attest

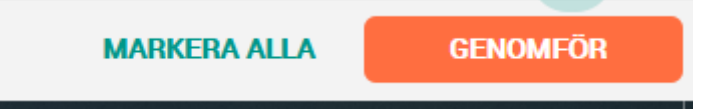